# **Running RAPS360 Report**

## **Two ways to access RAPS 360 data:**

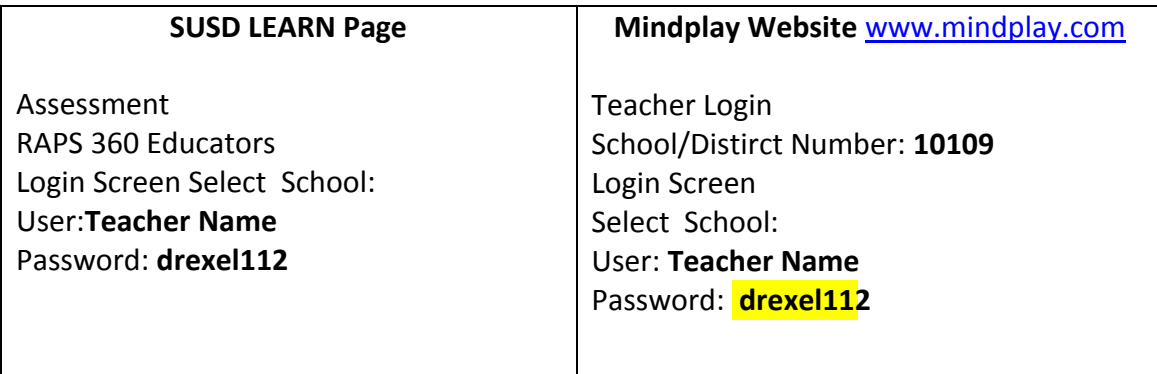

#### **1. Select your class**

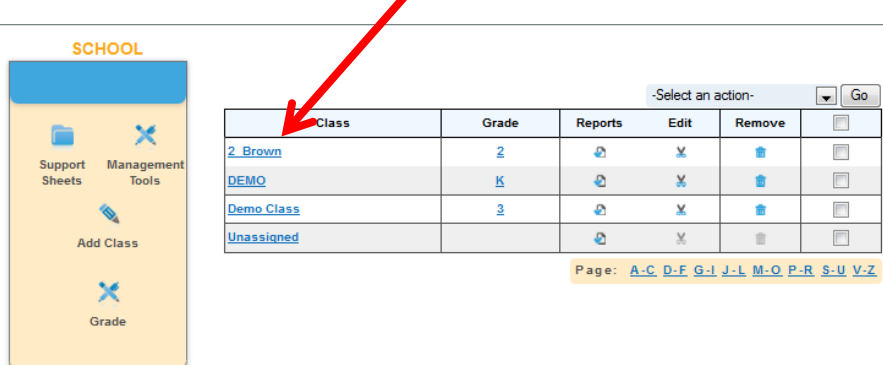

# 2. Select Class Report

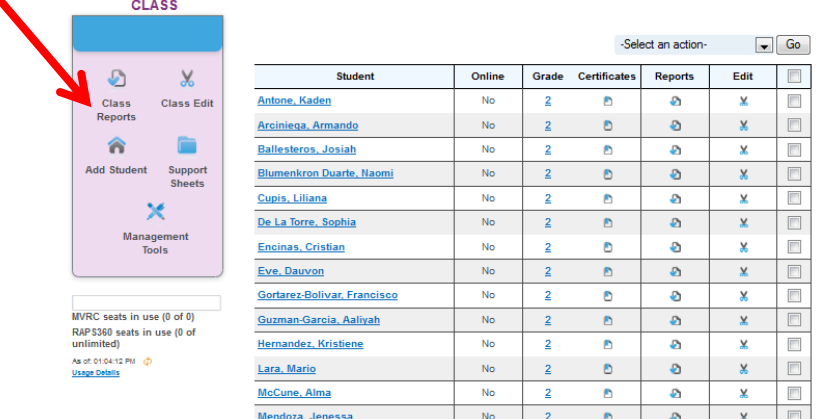

3. Make sure to change the date range to **Current School Year**. Then press the A**pply button** to make changes. This will allow you to see initial and current data.

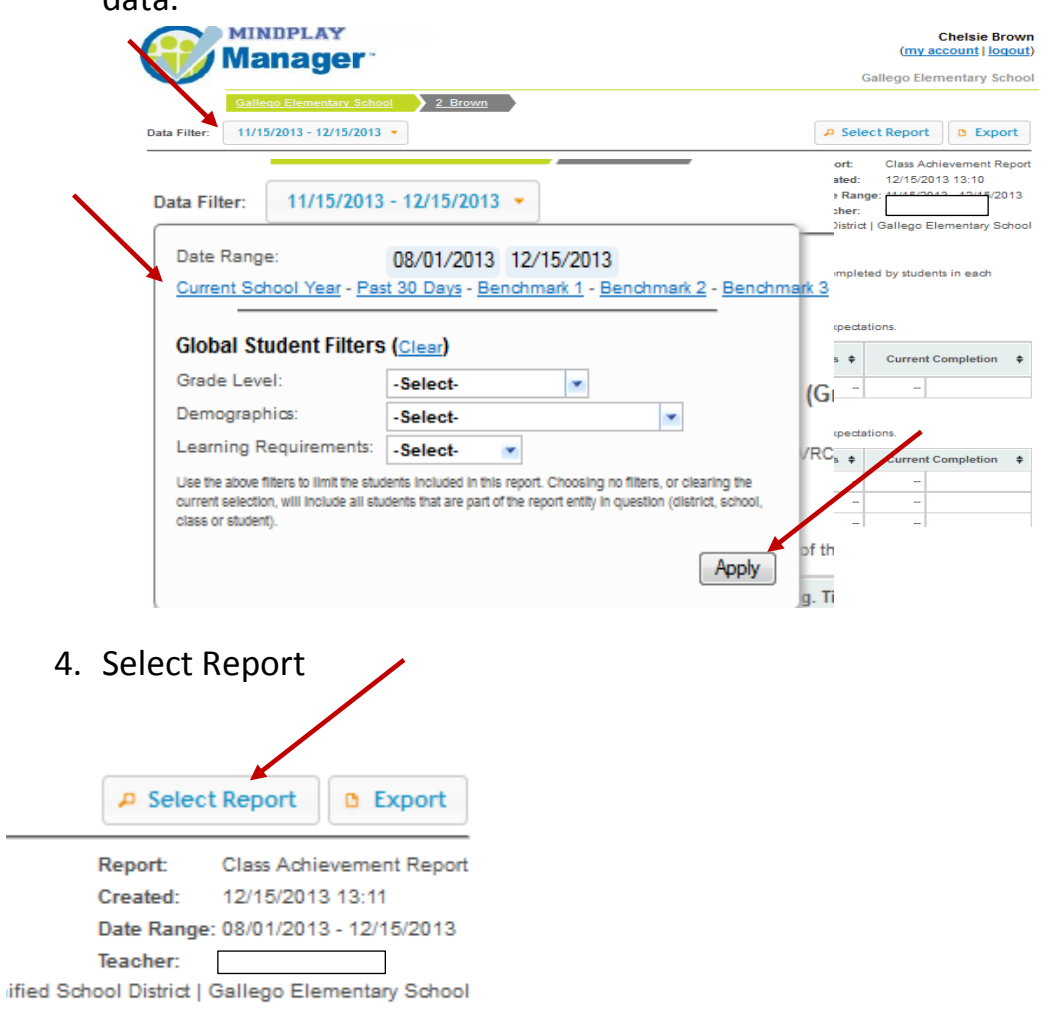

curriculum completed by students in each

5. For **RAPS** Benchmark data click on IMPROVEMENT REPORT

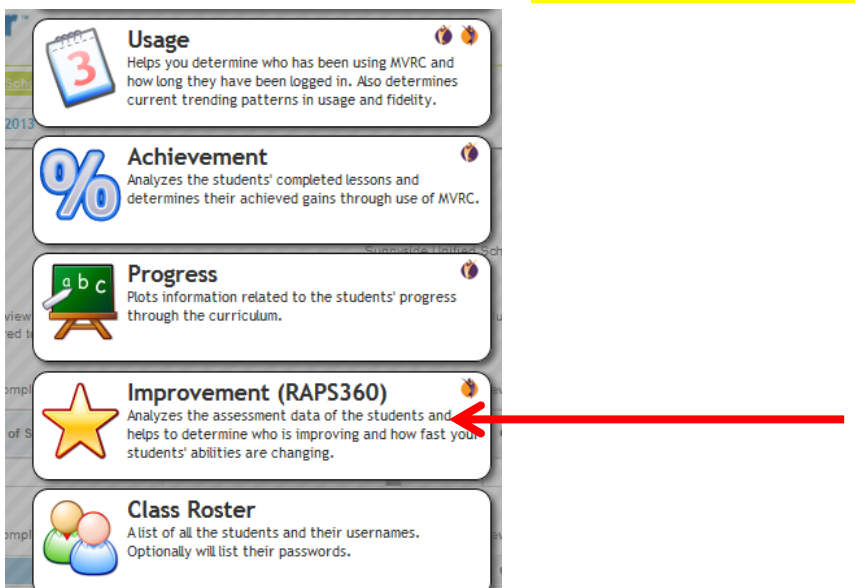

#### 6. Select an Individual Student

#### Grades: 2+

esents the first and last Full Diagnostic, per student, within the date range of: 8/1/2013 - 12/15/2013

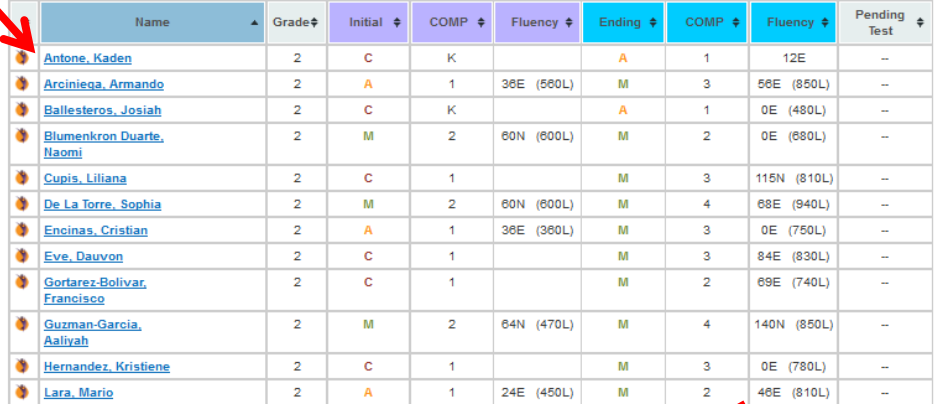

### 7. Select Report

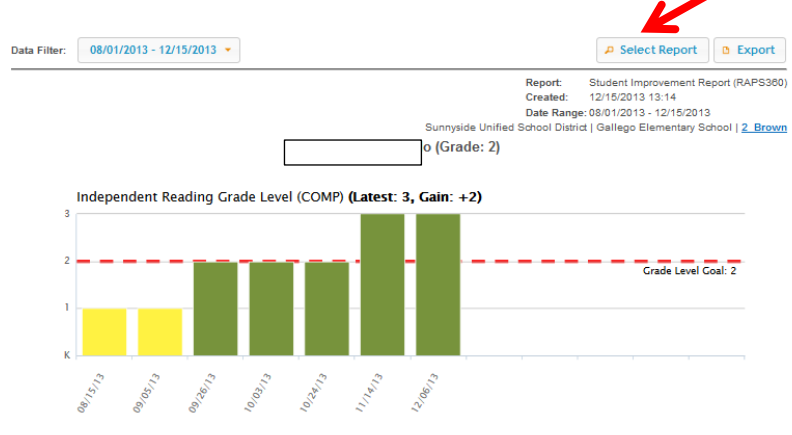

#### 8. Select Parent Report

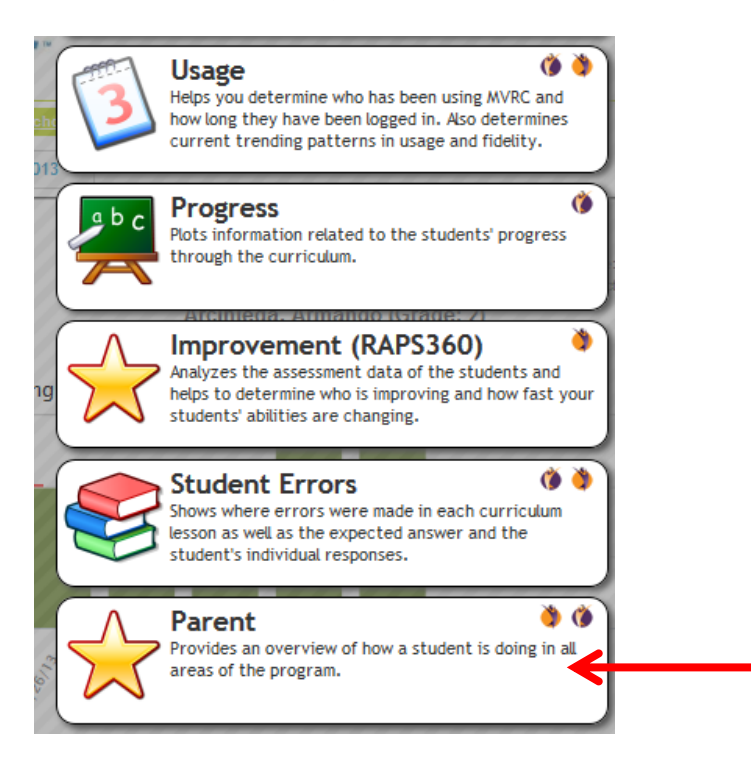

9. Print or Export report. This report will be sent home to parents or for Move on When Reading data collection.

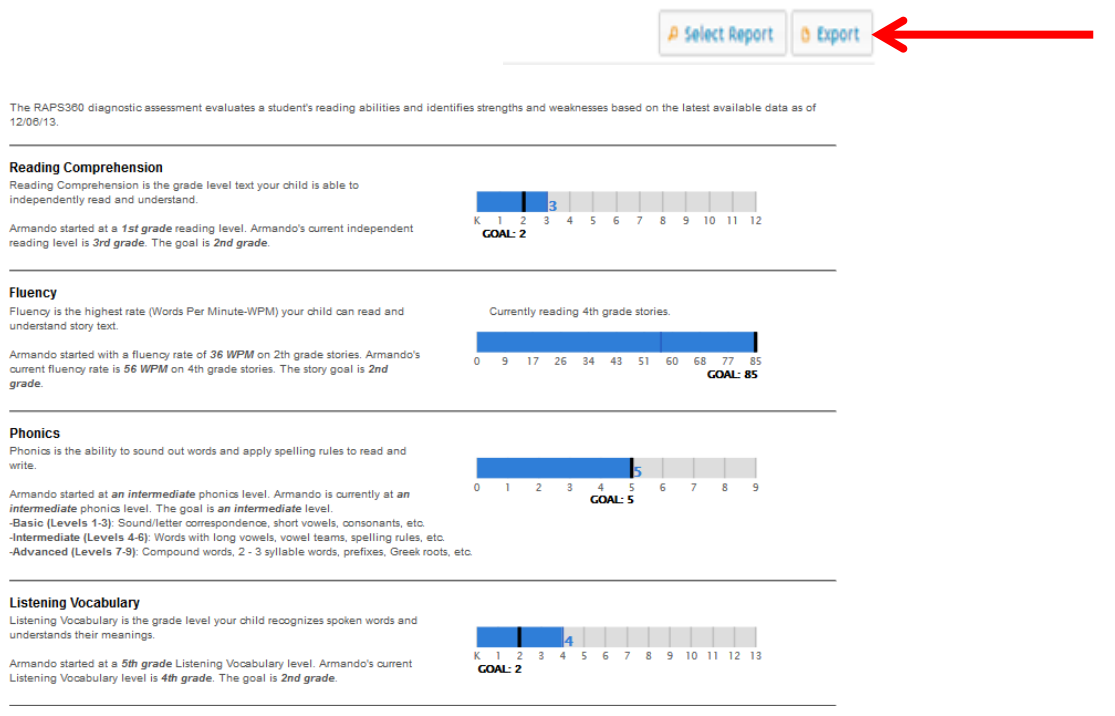